【図書丸ねっと】PublicEditionアップデートのご案内

2024年1月

#### ■現象 : 図書丸ねっとPublicEditionのNDL Searchにおいて検索ができない。

**■対象バージョン:図書丸ねっとPublicEdition Ver.3.2~5.2 (対象バージョン以外はアップデートできません。)** 現Ver. アップデート後Ver. 現Ver. アップデート後Ver. Ver.5.2 ⇒ Ver.5.21 Ver.3.5 ⇒ Ver.3.51 Ver.5.1 ⇒ Ver.5.11 Ver.3.4 ⇒ Ver.3.41 Ver.5.0 ⇒ Ver.5.01 Ver.3.2 ⇒ Ver.3.22

## **1.アップデートする図書丸ねっとPublicEditionのバージョンを以下の手順で確認してください。**

- (1) スタートボタン⇒設定をクリックします。
- (2) 設定の一覧からアプリを選択します。

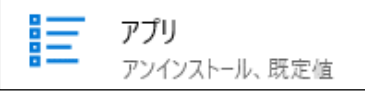

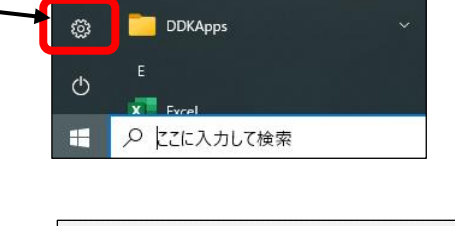

(3) アプリの一覧から、図書丸ねっとPublicEditionをクリックし、 対象のバージョンであることを確認してください。 ※図書丸ねっとPublicEditionのタイトルバーのバージョンと 異なる場合がありますので、必ずアプリ一覧で確認してください。

# 図書丸ねっと PublicEdition 5.20.00

## **2.アップデートする手順は以下の通りです。**

- (1) 図書丸ねっとPublicEditionのバックアップを実行し、システムを終了します。
- (2) 管理者権限のあるユーザーでサインインして、以下から1で確認したバージョンのリンク先をクリックして ください。
	- ※ Ver.5.2~5.0は管理用・クライアント共通です。NDL Searchを使用する端末はすべてアップデートが必要です。 Ver.5.20 → 5.21 用ダウンロードURL

[https:/](https://ddkapps.azurewebsites.net/Login.aspx?dwFile=maru/20240123171203/ToshomaruPE_v521_Update.zip)/ddkapps.azurewebsites.net/Login.aspx?dwFile=maru/20240123171203/ToshomaruPE\_v521\_Update.zip

#### Ver.5.10 → 5.12 用ダウンロードURL

[https:/](https://ddkapps.azurewebsites.net/Login.aspx?dwFile=maru/20240123171214/ToshomaruPE_v512_Update.zip)/ddkapps.azurewebsites.net/Login.aspx?dwFile=maru/20240123171214/ToshomaruPE\_v512\_Update.zip

Ver.5.00 → 5.01 用ダウンロードURL

 Ver.3.50 → 3.53 用ダウンロードURL [https:/](https://ddkapps.azurewebsites.net/Login.aspx?dwFile=maru/20240123171226/ToshomaruPE_v501_Update.zip)/ddkapps.azurewebsites.net/Login.aspx?dwFile=maru/20240123171226/ToshomaruPE\_v501\_Update.zip

[https:/](https://ddkapps.azurewebsites.net/Login.aspx?dwFile=maru/20240124154010/ToshomaruPE_v353_Update.zip)/ddkapps.azurewebsites.net/Login.aspx?dwFile=maru/20240124154010/ToshomaruPE\_v353\_Update.zip

Ver.3.40 → 3.41 用ダウンロードURL

[https:/](https://ddkapps.azurewebsites.net/Login.aspx?dwFile=maru/20240123171250/ToshomaruPE_v341_Update.zip)/ddkapps.azurewebsites.net/Login.aspx?dwFile=maru/20240123171250/ToshomaruPE\_v341\_Update.zip

Ver.3.20 → 3.22 用ダウンロードURL

[https://ddkapps.azurewebsites.net/Login.aspx?dwFile=maru/20240124152509/ToshomaruPE\\_v322\\_Update.zip](https://ddkapps.azurewebsites.net/Login.aspx?dwFile=maru/20240124152509/ToshomaruPE_v322_Update.zip)

- (3) 選択したリンクをクリックするとログイン画面が表示されます。 ユーザーIDとパスワードを入力し、 | ログイン |をクリックします。 **ШС и плател** ユーザーID: STP●●●● (お客さまのシリアルナンバー) 、 《ファイル ダウンロード》 パスワード:T0105 (英大文字「T」、数字「0105」)  $1-ff$ -ID: toshomaru ※ 半角英数で入力してください。 パスワード: … ※ シリアルナンバーは、インストールメディアの盤面でも確認できます。 ログイン
- (4)| ダウンロード開始 |をクリックし、zipフォルダがダウンロードされたら、ダウンロードフォルダを開きます。

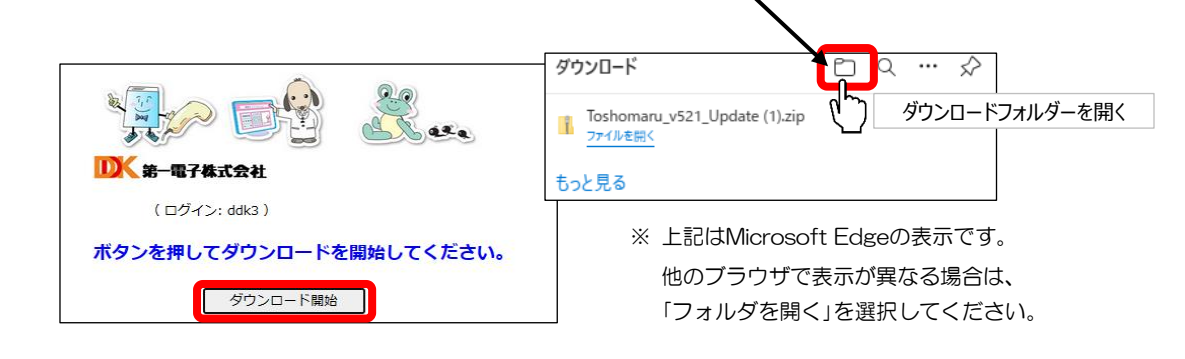

(5) ダウンロードフォルダ内の一のzipフォルダをダブルクリックして展開します。

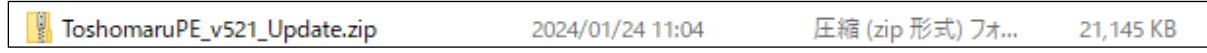

- (6) 展開した をダブルクリックします。
- (7) セキュリティの警告画面が出たら、[実行]をクリックしてください。 続いて、ユーザーアカウント制御の確認画面が表示される場合は、[はい]をクリックしてください。

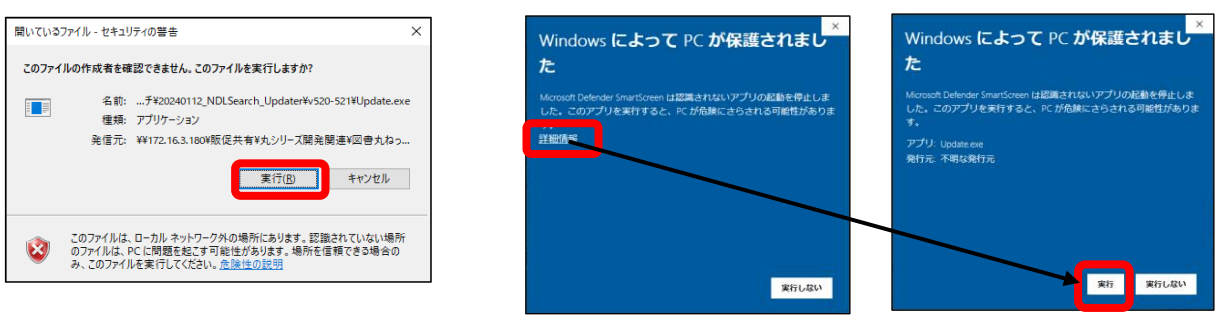

- ※ 右の表示が出る場合は、[詳細情報]をクリックし、 実行 してください。
- (8) 「図書丸ねっとPublicEditionのパッチへようこそ」が 表示されますので、 更新 |をクリックしてください。 更新

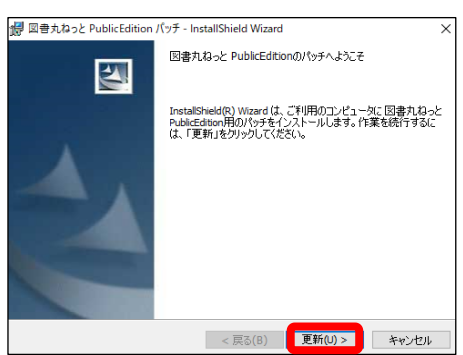

(9) 「InstallShieldウィザードを完了しました」が表示されたら、 をクリックしてください。 完了

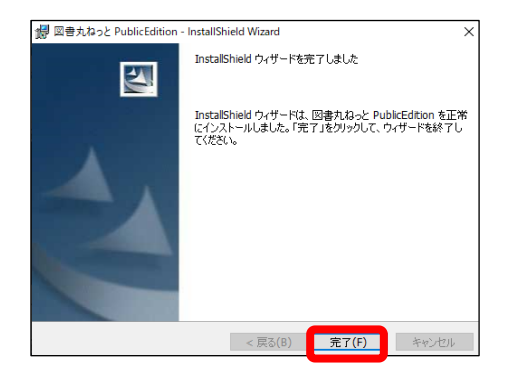

(10) 通常のユーザーで図書丸ねっとPublicEditionを起動し、1の手順でバージョンが新しくなったことを確認して ください。

**Ver.5.0以上をお使いのお客さまは作業は以上となります。NDL Searchの動作を確認してください。**

# **Ver.3.2~Ver.3.5をお使いのお客さまへ**

#### **\*Ver.3.2~Ver.3.5をお使いのお客さまは、アップデート後、引き続き以下の作業をお願いします。**

- (1) 管理用PCでデスクトップの図書丸ねっとPublicEditionのアイコンを右クリックし、プロパティからファイルの 場所を開きます。
- (2) 図書丸ねっとPublicEditionのインストール先のフォルダが開きますので、フォルダ内の「toshoconf.ini」という ファイルを開きます。(お使いのパソコンの設定によっては、「toshoconf」と表示される場合があります。)
- (3) 環境設定のファイルが開きます。[NDLSearch]の項目を 探して、2行目を削除後、上書き保存してください。
	- ※ [NDLSearch]の項目がない場合は、そのまま閉じてください。
	- ※ フォルダ内および環境設定ファイルの他の項目を変更しないよう CRLO行を削除してください。 ご注意ください。

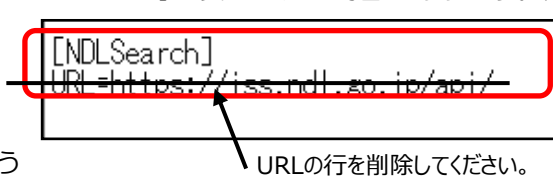

# **NDL Searchを管理用のみでお使いのお客さまは作業は以上となります。動作を確認してください。 クライアント機でNDL Searchを使用する場合は、以下から作業を行ってください。** [クライアントシステムで、新しいNDL Searchを使用するには](https://www.ddk.ne.jp/files/libs/12051/202401251732345223.pdf)

#### アップデートを行っても改善しない場合は、お手数ですが弊社までお問合せください。

※ 対象バージョン以外はアップデートできません。 ※ アップデート後は、管理者モードで起動します。図書委員モードで起動させるには、 初期設定→環境設定にて、再度起動モードの設定を行ってください。 ※ 別のパソコンに入れ替える等、再インストールをした場合は、元のバージョンに戻って しまいます。再インストール後に、再度アップデートの作業を行う必要があります。

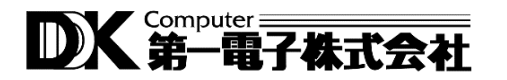

 **ソリューション事業部 TEL:078-920-1700 FAX:078-920-1701**